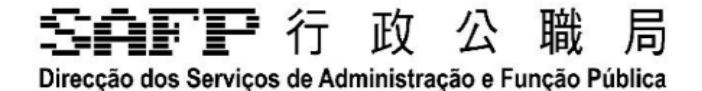

# **培訓收集系統操作說明**

## 公務人員錄入培訓需求

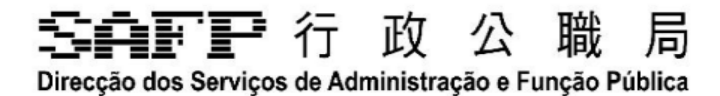

## 目錄

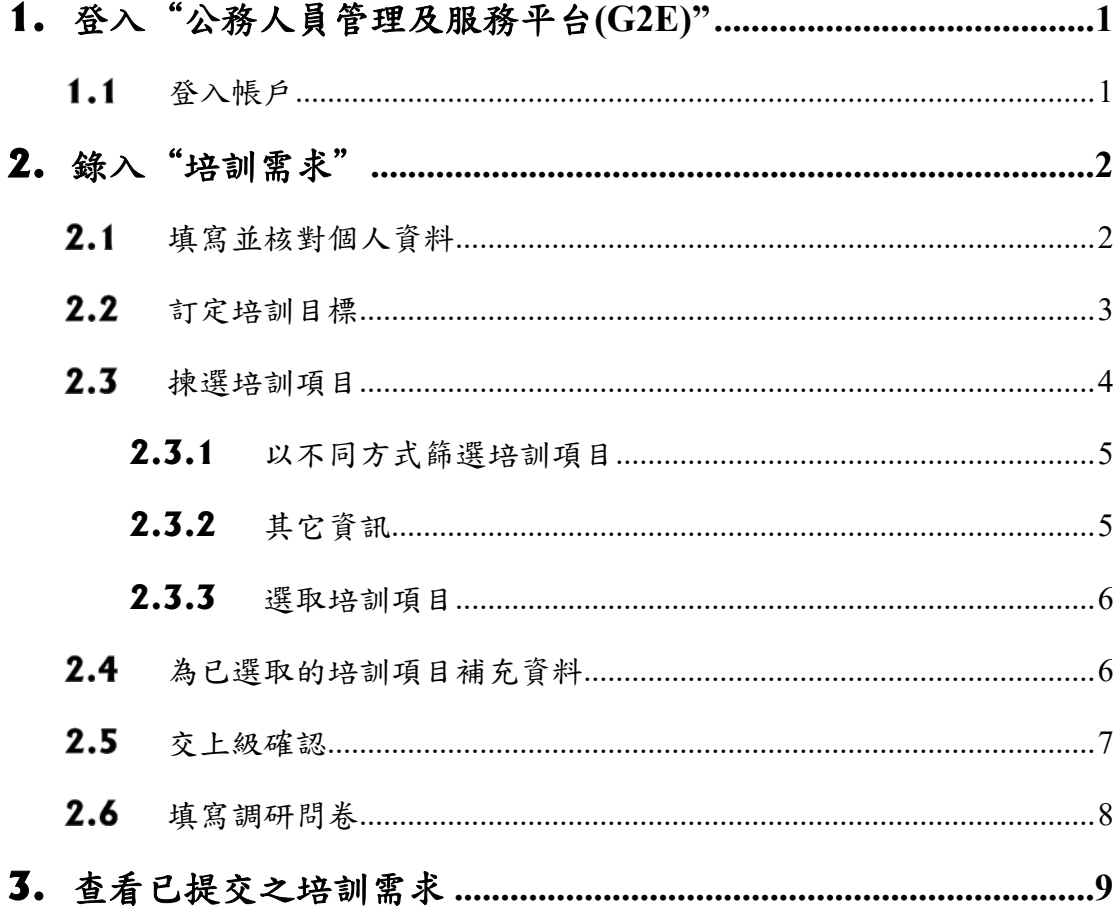

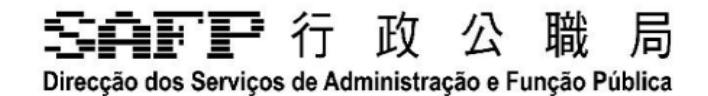

## **1.** 登入"公務人員管理及服務平台**(G2E)**"

請採用Google Chrome 瀏覽器開啟"公務人員管理及服務平台"(以下簡稱"平 台")網頁,網址為https://g2e.gov.mo/。

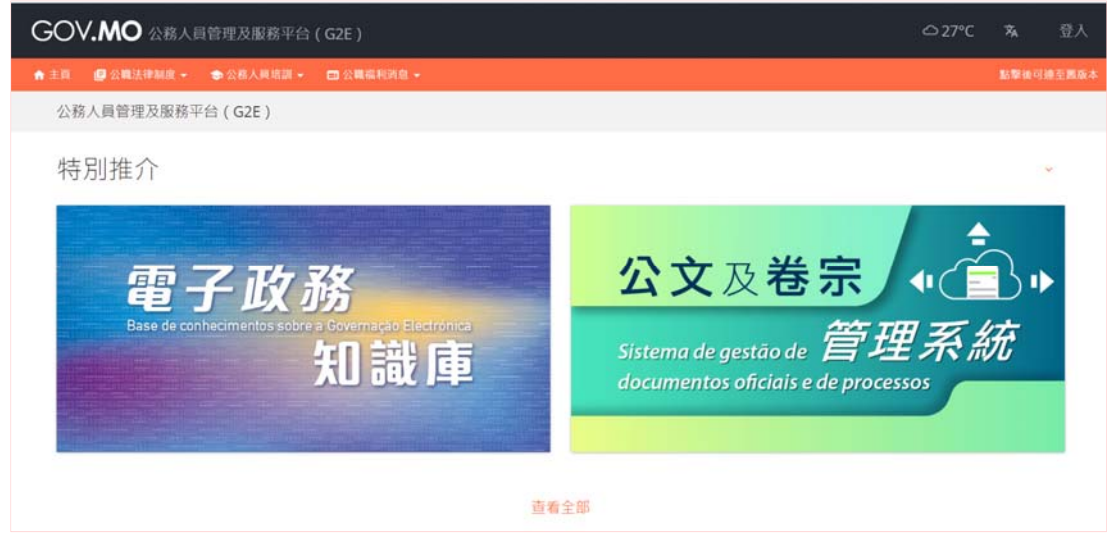

1.1 登入帳戶

請使用"實體使用者帳戶–工作人員登入號"的用戶名稱及密碼,進入平台。

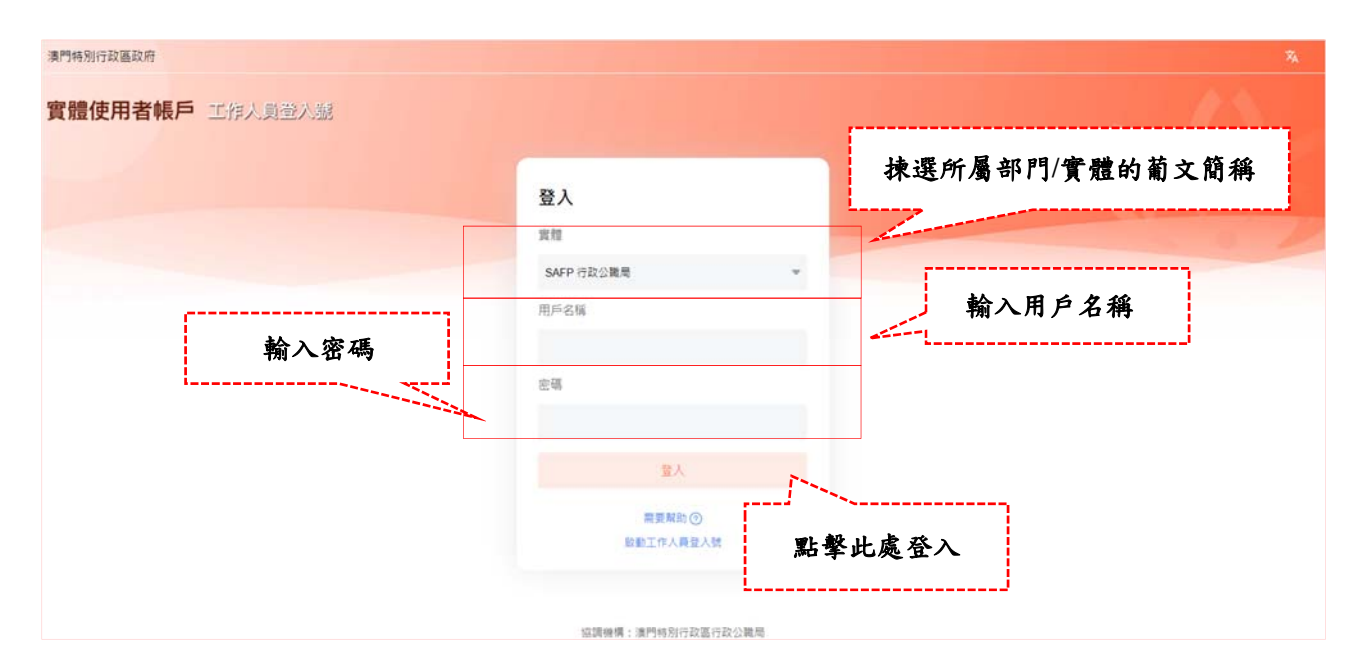

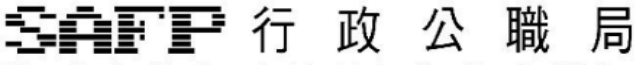

Direcção dos Serviços de Administração e Função Pública

### **2.** 錄入"培訓需求"

成功登入後,系統將自動跳至平台首頁;請在平台首頁版面左方的工具欄分別點 擊"培訓"及"培訓需求",以進入培訓收集系統,錄入培訓需求。

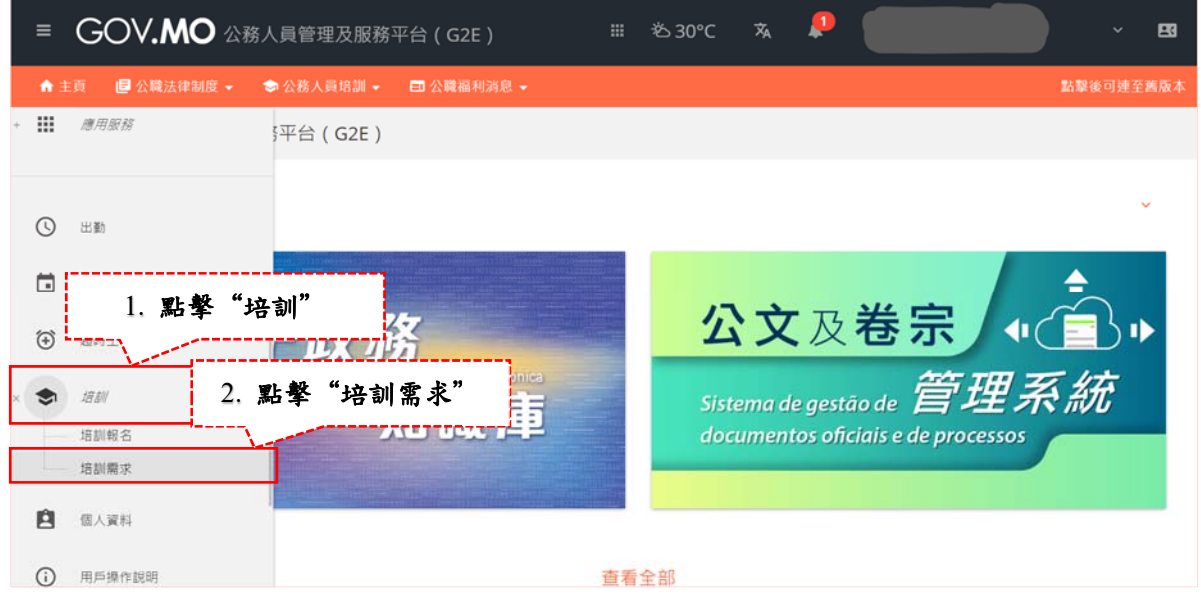

#### 2.1 填寫並核對個人資料

系統將根據本局人力資源資料庫內的資料,自動錄入人員的個人資料,資料分為 兩個部分:

 第一部分為身份及聯絡資料,包括:中、葡文姓名、手機號碼、辦公電話及 電郵地址,請核對個人資料。

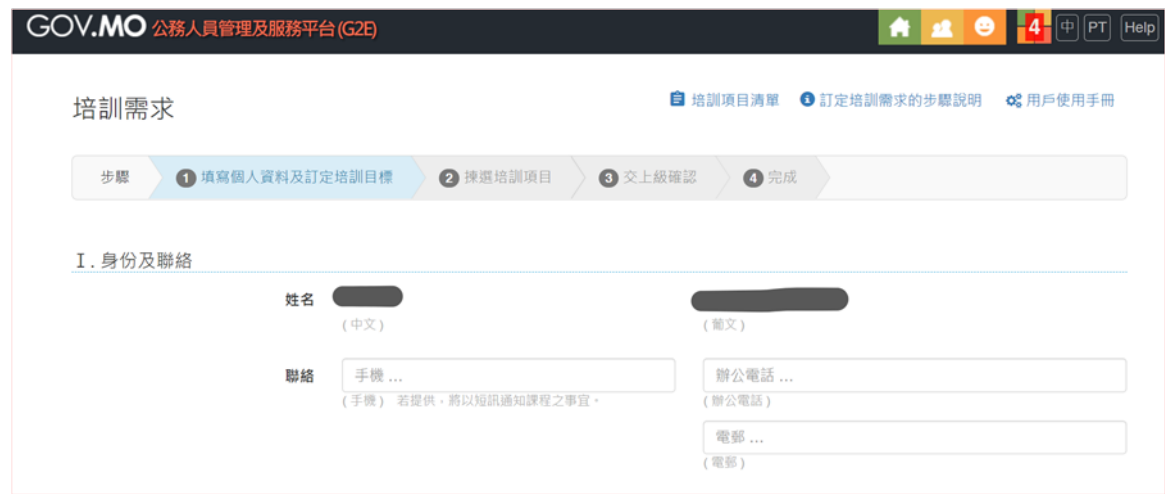

#### 『『『行 政 公 職 局

Direcção dos Serviços de Administração e Função Pública

 第二部分為職務狀況,包括:部門名稱、附屬單位、任用方式、官職/職程、 是否法律人員、職級、職階、進入現職級日期、預計晉級日期(如屬領導或 主管人員,具原職位且需要晉級時方須填寫)及職務內容簡述。

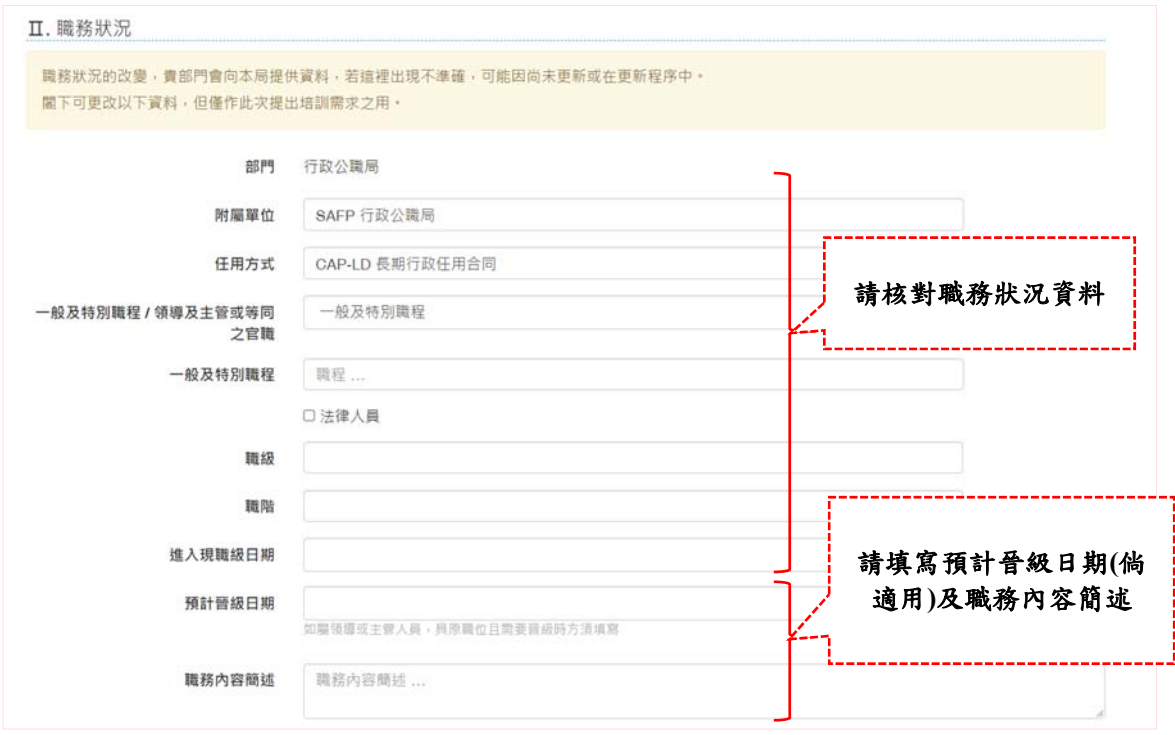

#### 2.2 訂定培訓目標

培訓需求由培訓目標的訂定開始,人員可以多選模式,剔選欲透過培訓擬達致的 培訓目標。

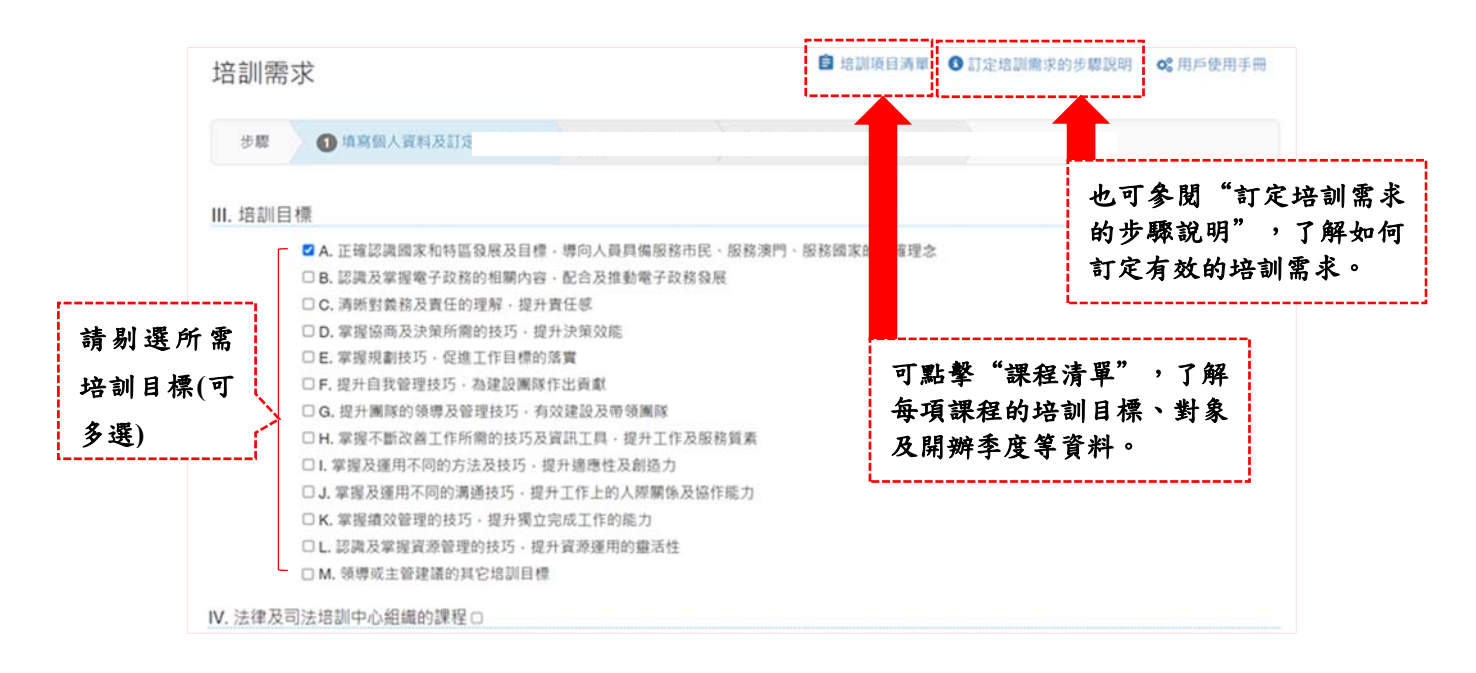

## }FF 行 政 公 職 局

Direcção dos Serviços de Administração e Função Pública

系統亦收集人員對法律及司法培訓中心課程的需求,如人員有此需求,可剔選 "法律及司法培訓中心舉辦的課程" 。

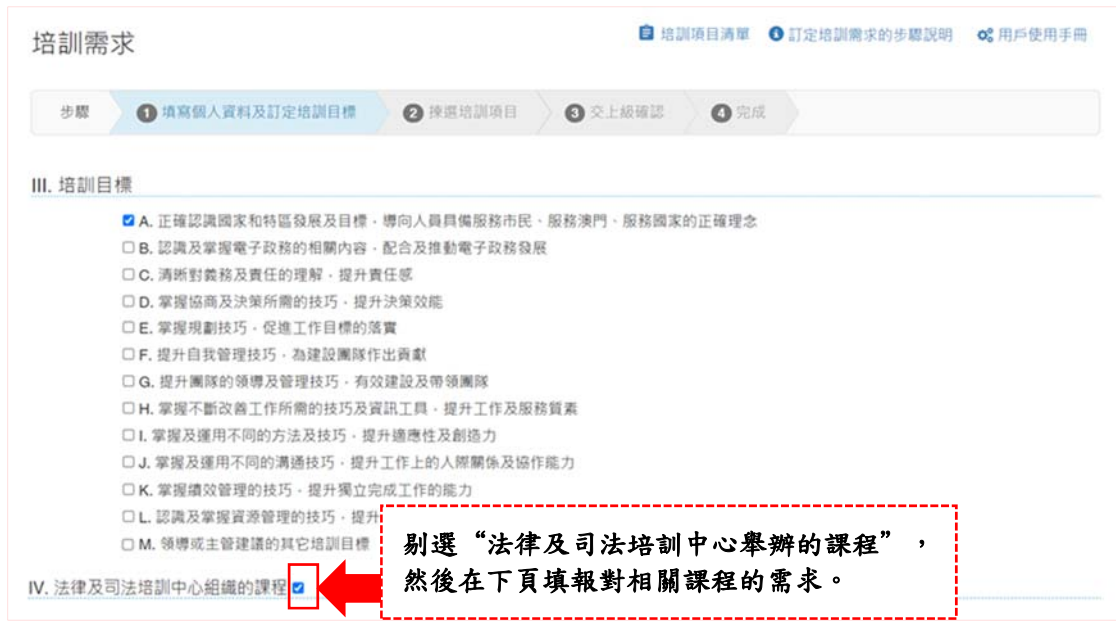

### 2.3 揀選培訓項目

系統會因應人員所選訂的培訓目標及是否剔選了"法律及司法培訓中心舉辦的 課程",而按年份列出相應的培訓項目資料,包括培訓項目名稱、對象及預計 開辦課程的期間。

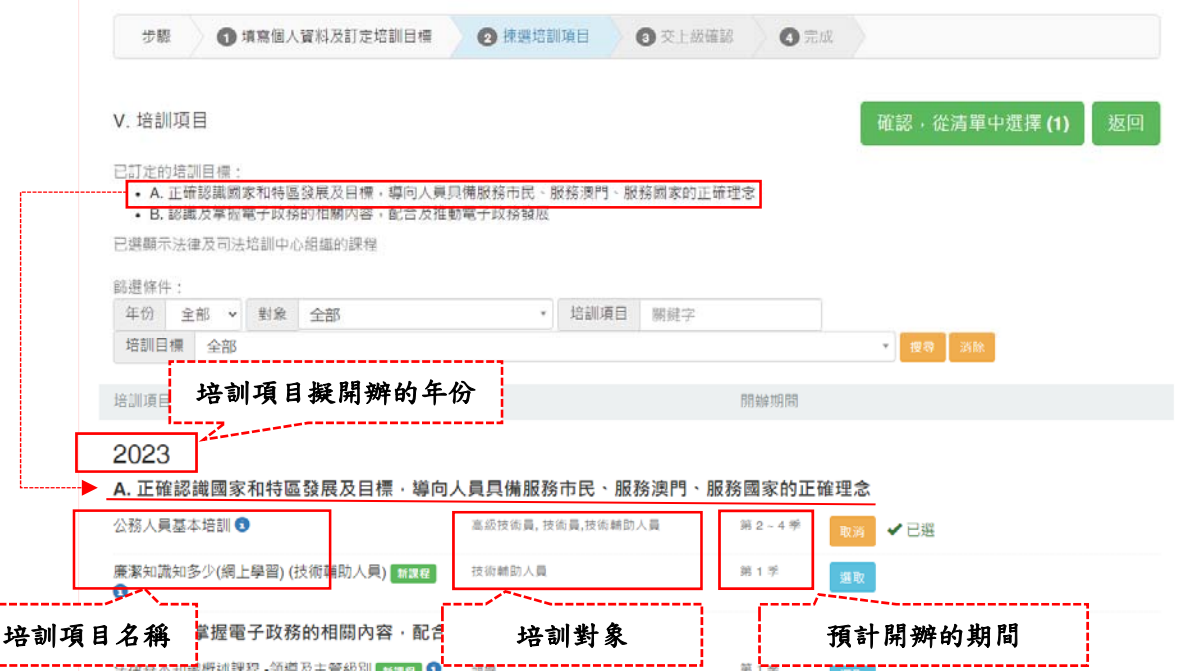

ſ

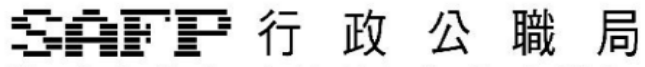

Direcção dos Serviços de Administração e Função Pública

### **2.3.1** 以不同方式篩選培訓項目

系統提供"篩選條件"功能,人員可分別按年份、對象、培訓目標,以及輸入 培訓項目的關鍵字來篩選培訓項目。

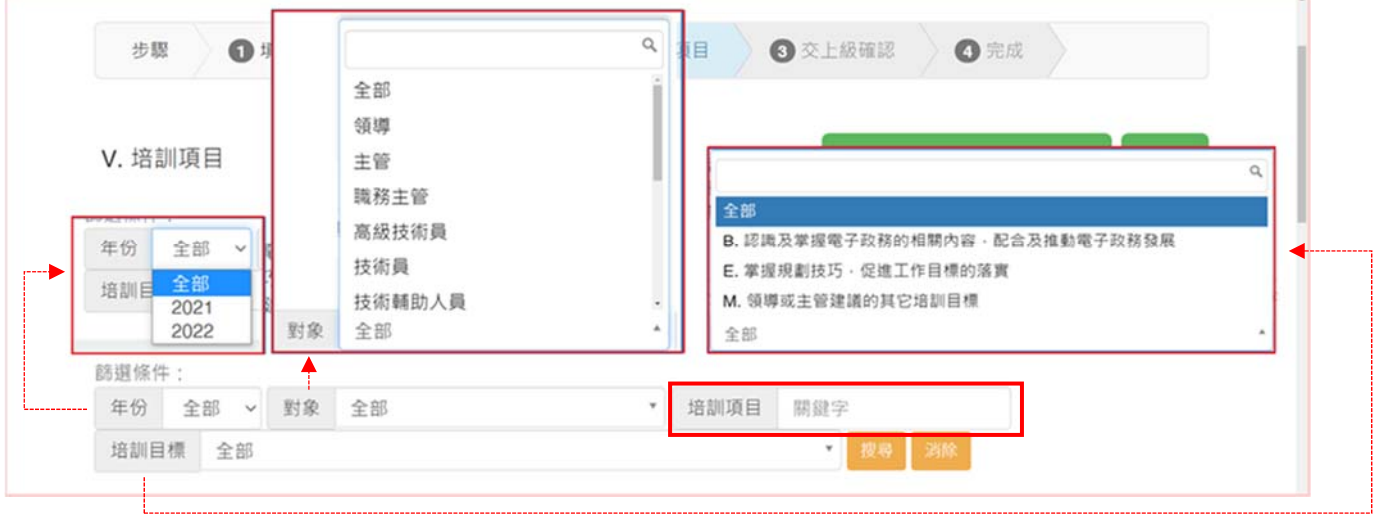

### **2.3.2** 其它資訊

人員也可以在系統內,透過點擊以下圖示,更清楚各培訓項目的其它資訊。

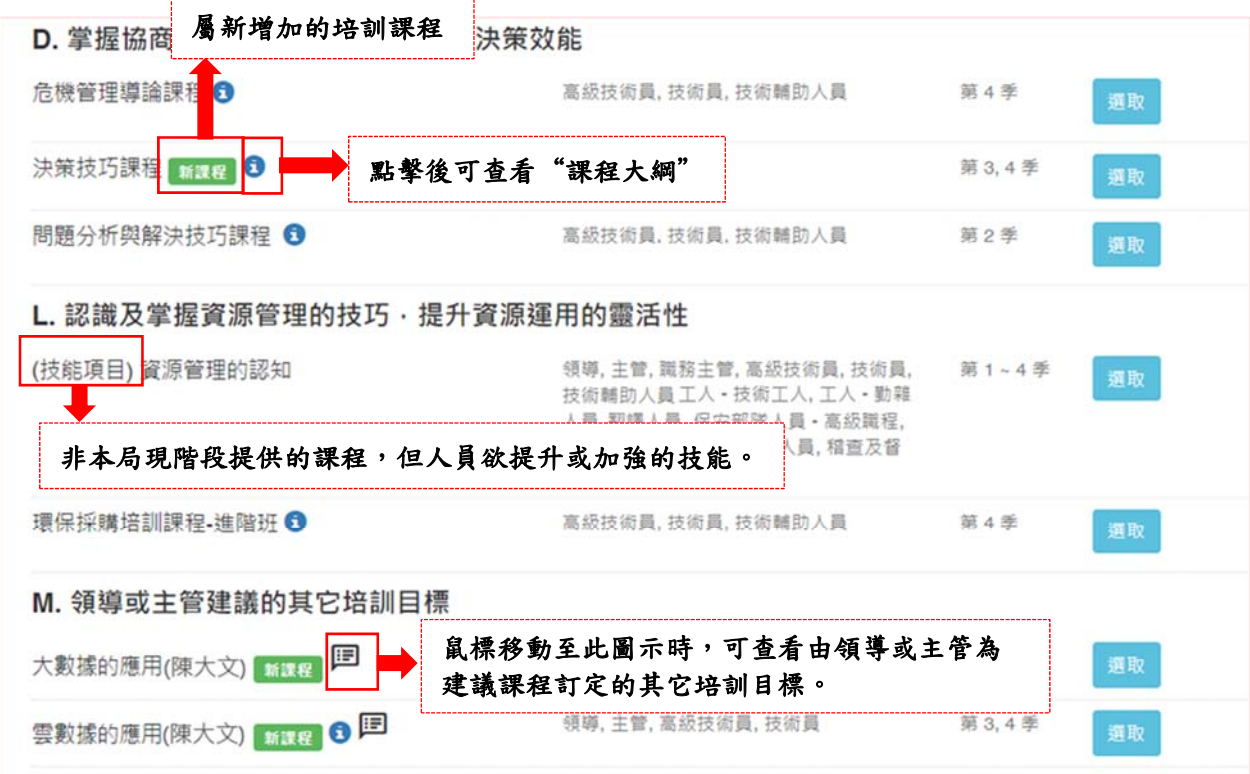

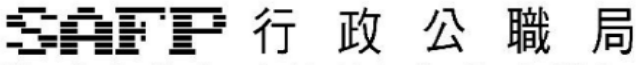

Direcção dos Serviços de Administração e Função Pública

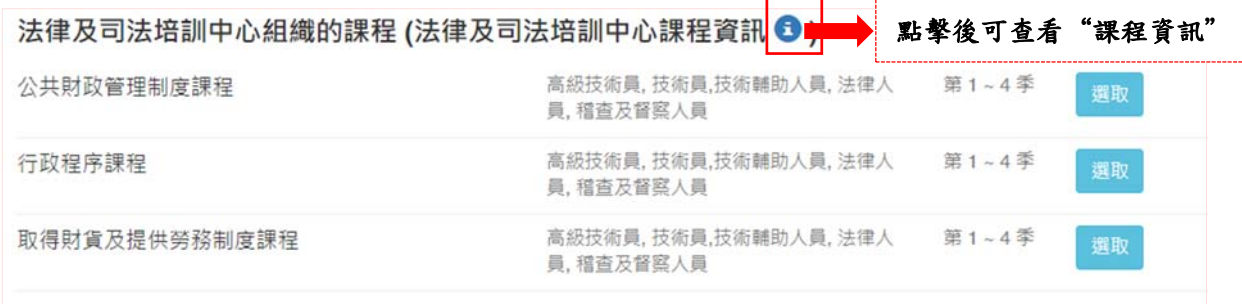

### **2.3.3** 選取培訓項目

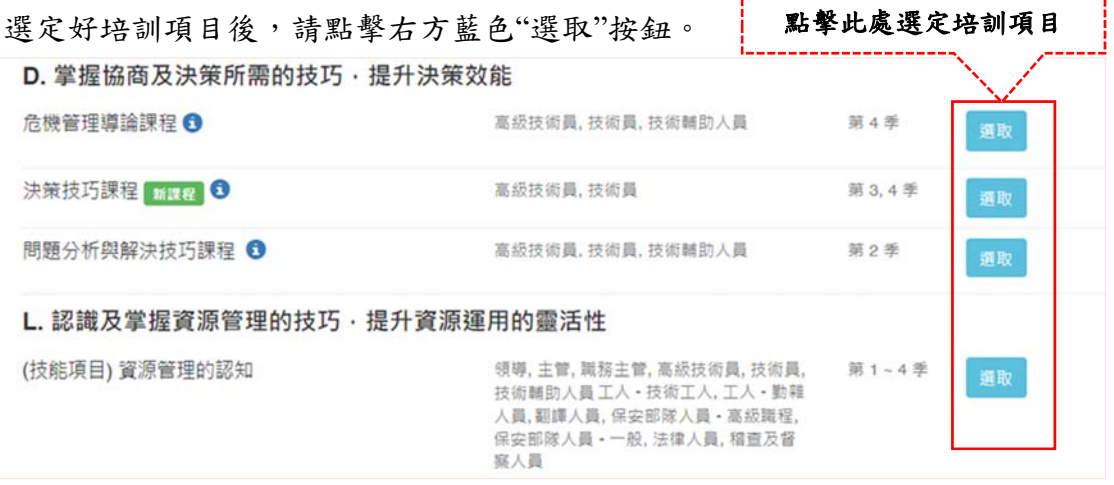

#### 2.4 為已選取的培訓項目補充資料

每當選定培訓項目後,上方綠色按鈕"確認,從清單中選擇"的()內,會自 動更新所選定的培訓項目的總數量。

選定好培訓項目後,請點擊"確認,從清單中選擇"按鈕,前往下一頁面。

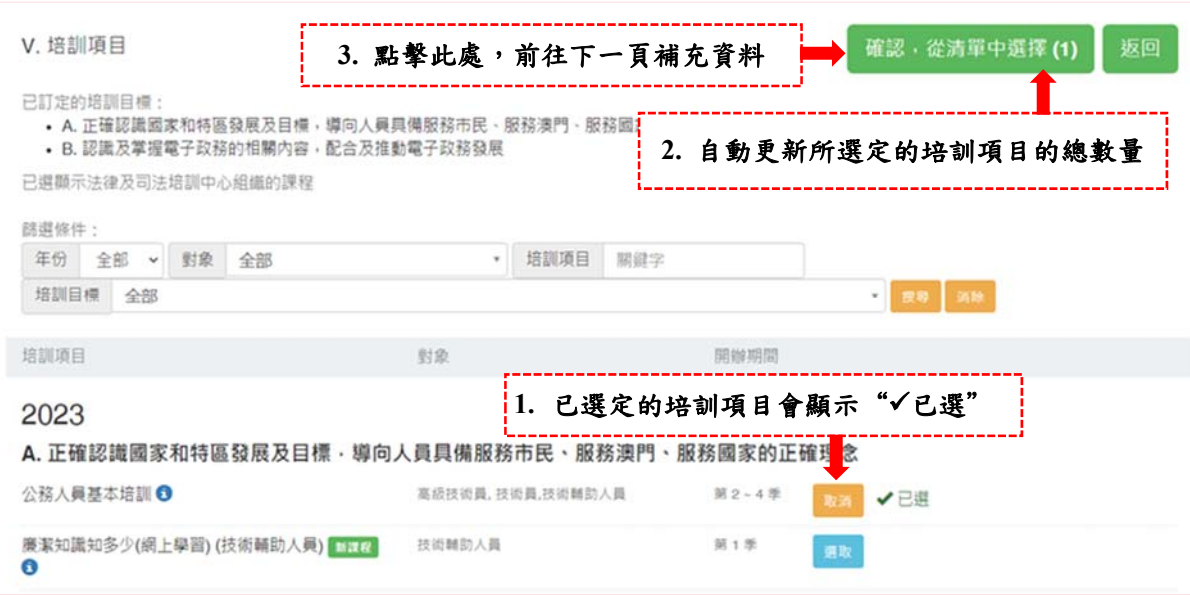

#### 『『『行政公職 局

Direcção dos Serviços de Administração e Função Pública

人員需要對每一個培訓項目補充資料,包括三項必選(培訓原因、擬進行培訓之 期間、授課語言),以及一項選填(期望的課程內容),然後點擊"確認"。

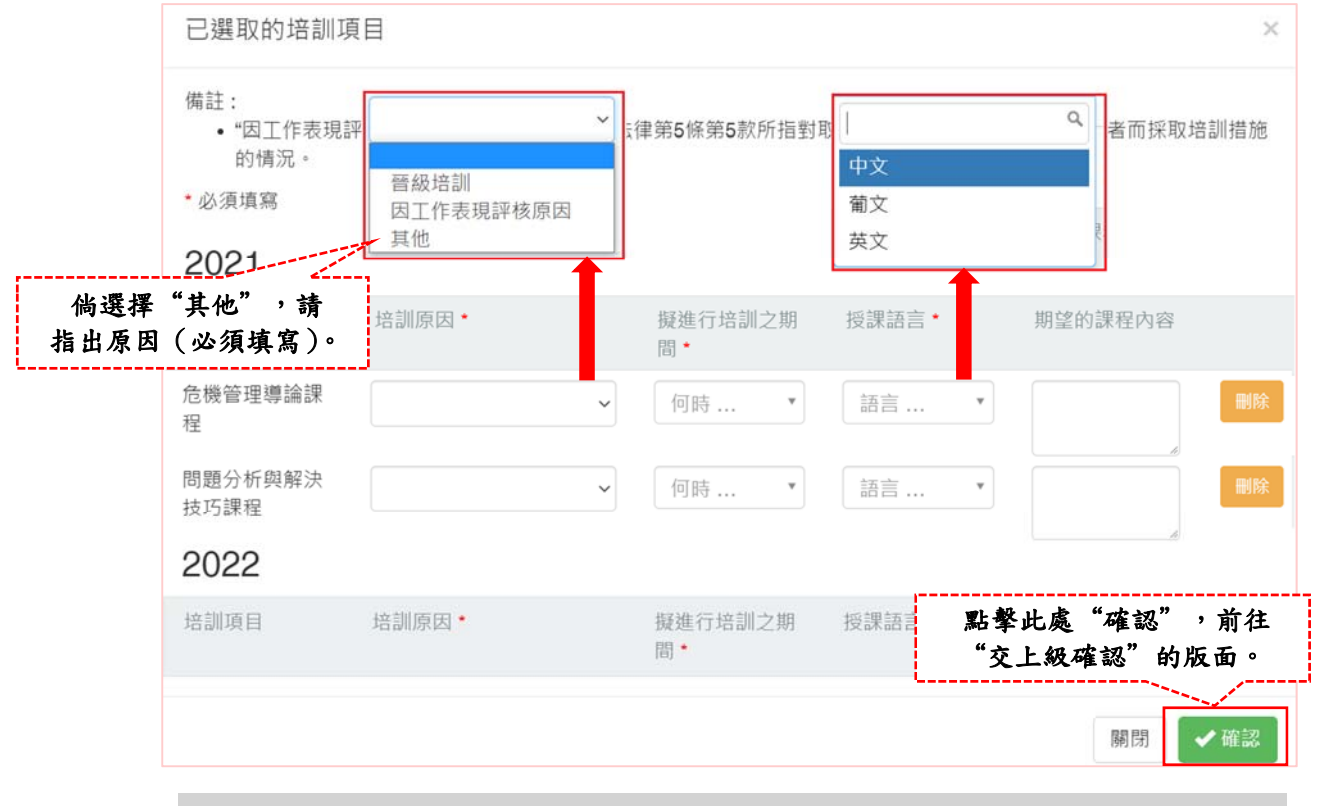

### 2.5 交上級確認

人員可在正式提交培訓需求前,選擇"暫存及預覽",下載和查閱培訓需求 的草稿,當下一次開啟培訓需求版面時,便不必重新填寫資料,直接跳到"交 上級確認"的版面。

人員亦可直接選擇"以電子方式遞交",遞交予評核人/直屬上級作出確認。

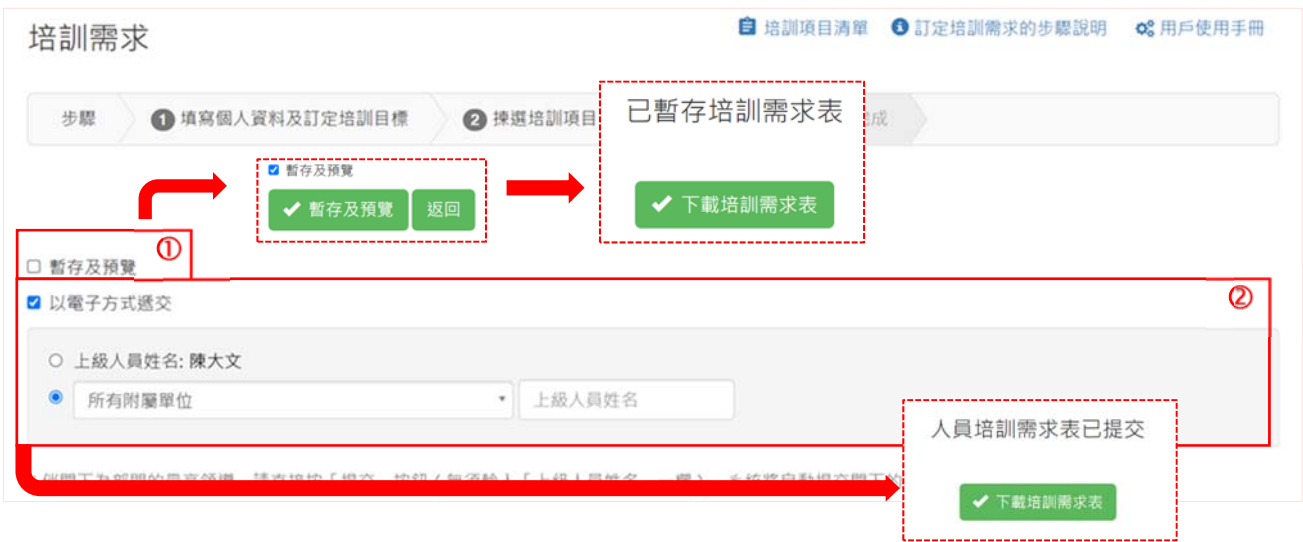

#### 『『『行 政 公 局 膱

Direcção dos Serviços de Administração e Função Pública

#### 2.6 填寫調研問卷

在點擊"提交"前,請先填寫"公務人員培訓"調研問卷,向本局表達對整體培 訓工作的需求。

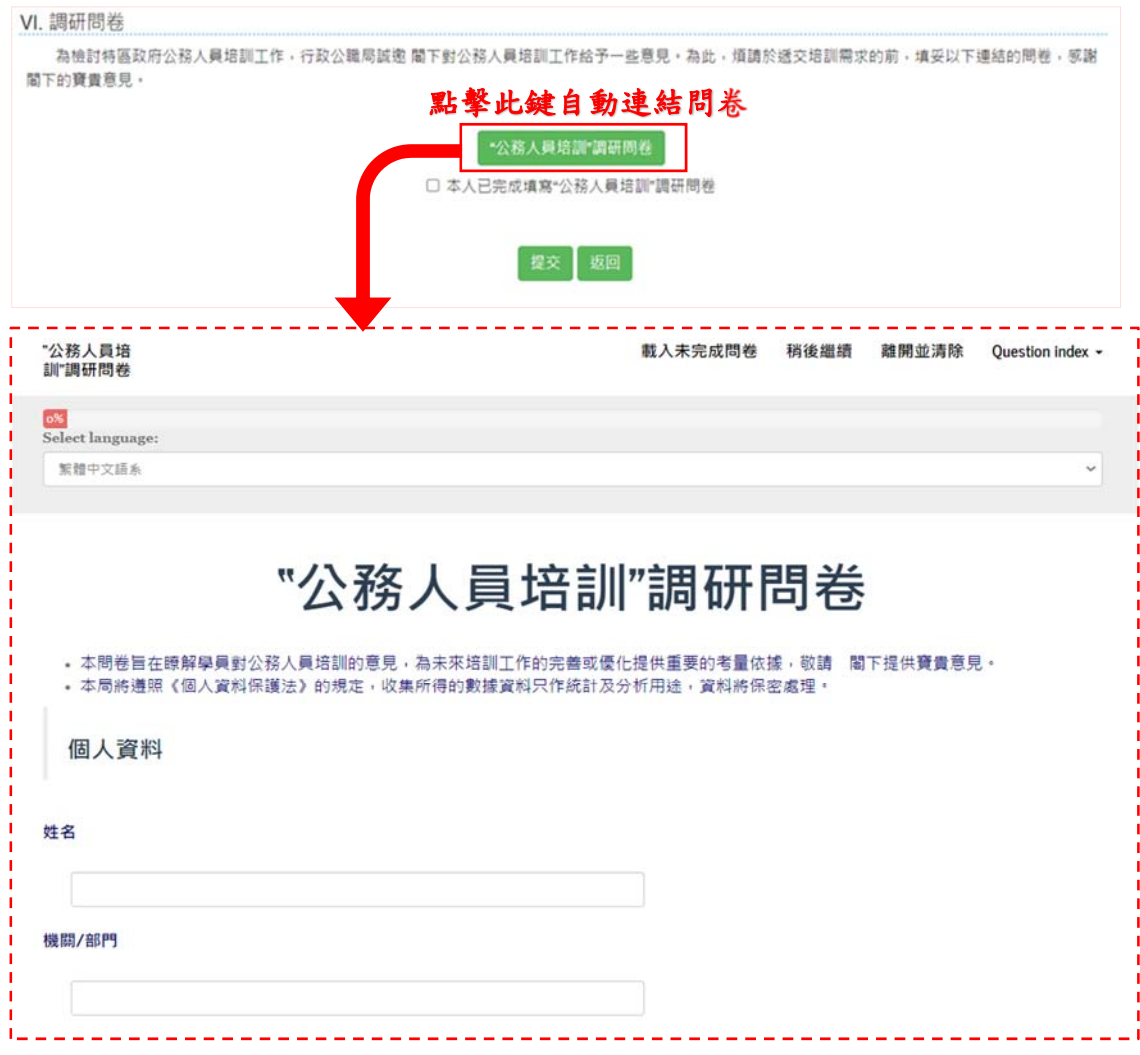

完成問卷並剔選已完成問卷的訊息後,便可點擊"提交",將培訓需求表交予評 核人/直屬上級確認。

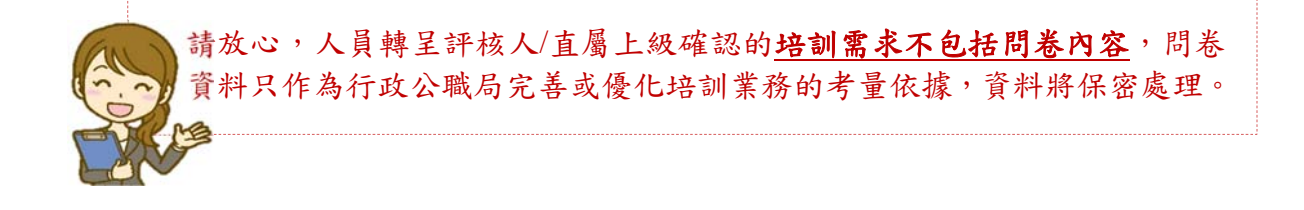

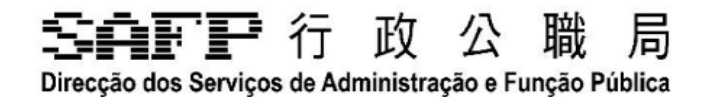

### **3.** 查看已提交之培訓需求

在G2E平台的"個人資料"版面,可以查看已提交之培訓需求。

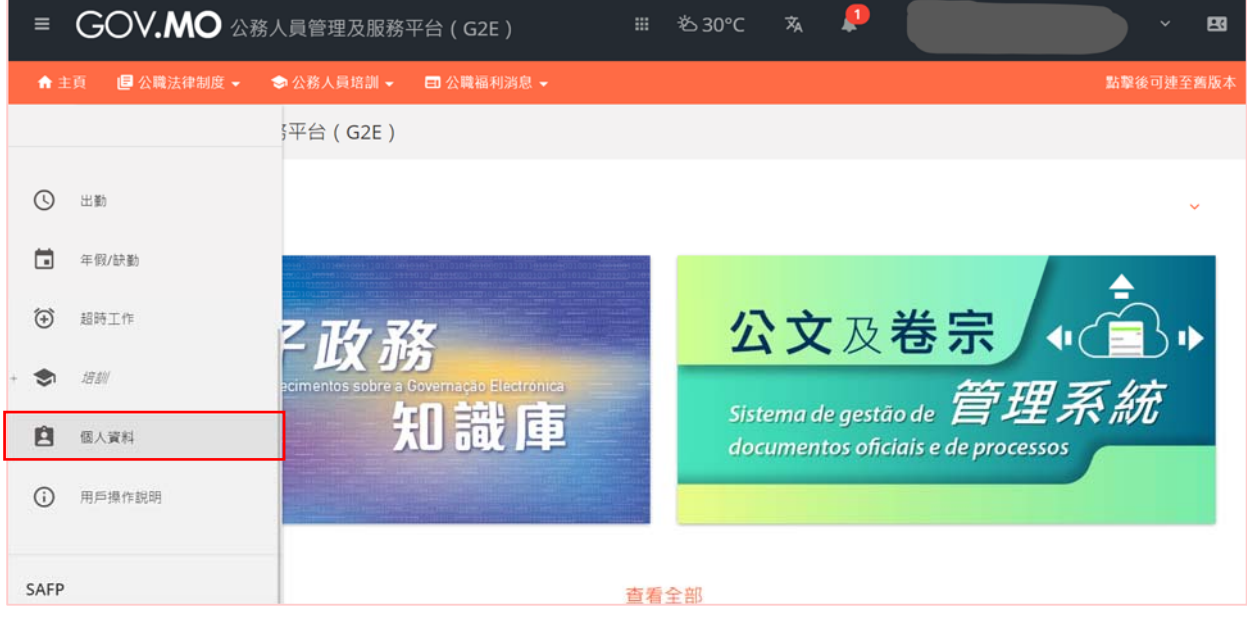

#### 為此,先點擊左上方"培訓記錄"。

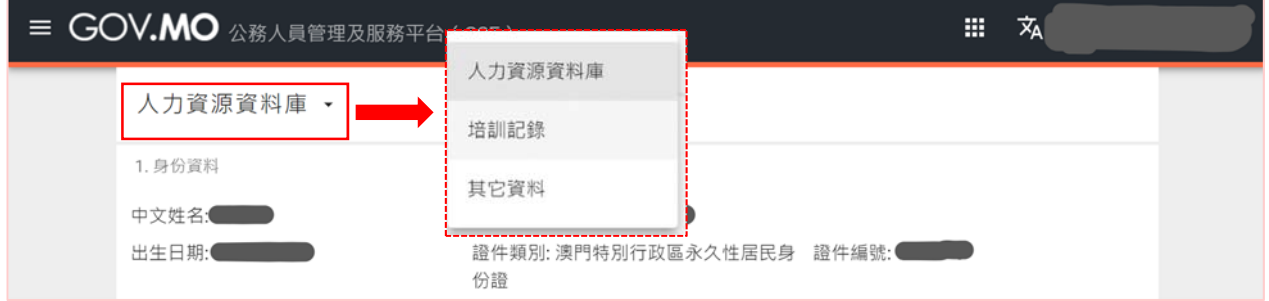

#### 然後,再將視窗捲軸往下拉至"人員培訓需求"部分,便可查閱已提交之培訓 需求資料。

人員培訓需求

#### 2021 - 2022

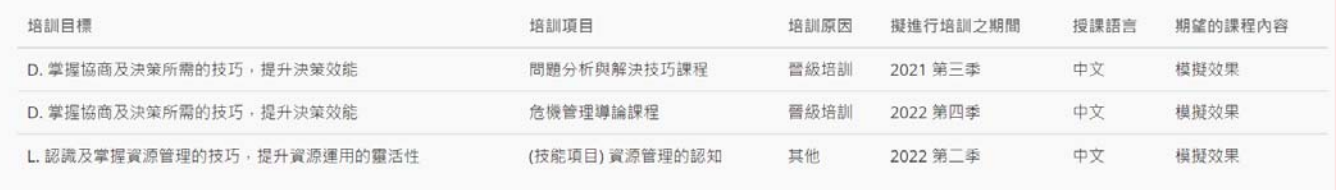

-完-